## Installation Zoom-Client unter Ubuntu 20.04

## Klicken Sie unten links auf die 9 Punkte

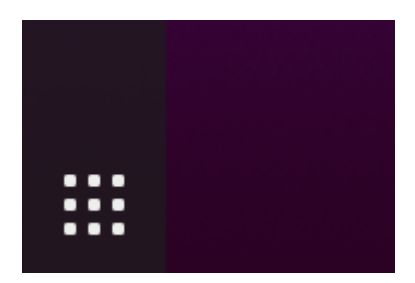

Geben Sie in der Suchleiste "Software" ein

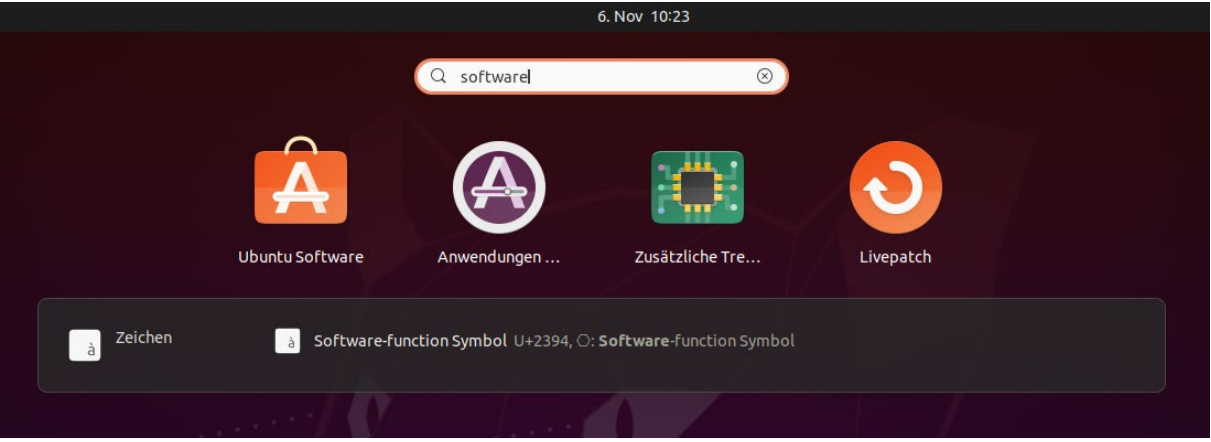

Klicken Sie auf "Ubuntu Software", es öffnet sich die Softwareverwaltung

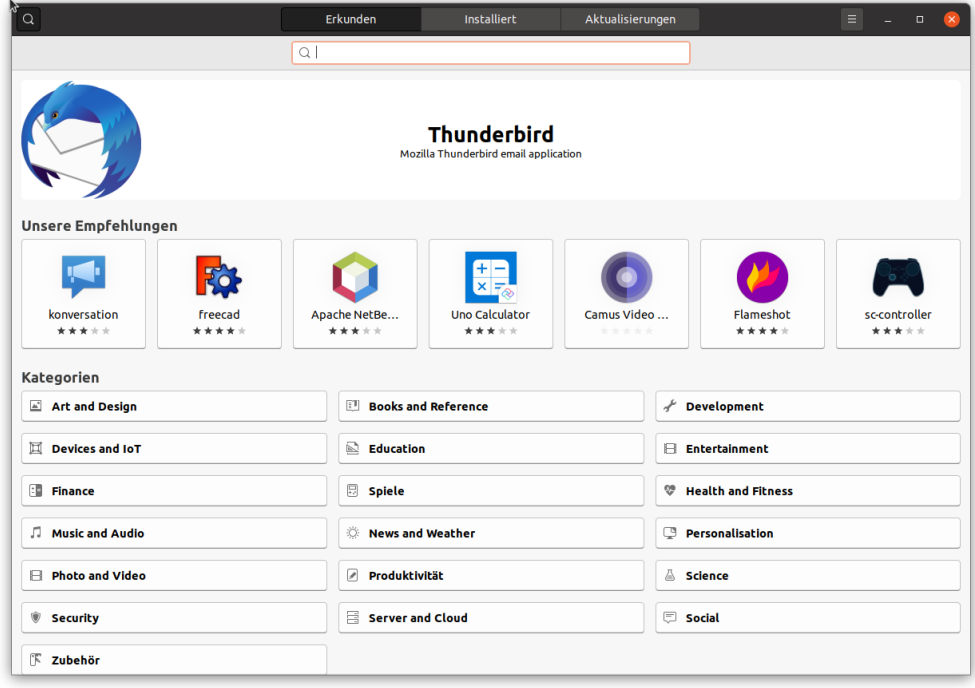

Klicken Sie in die Suchleiste und geben Sie "zoom-client" ein

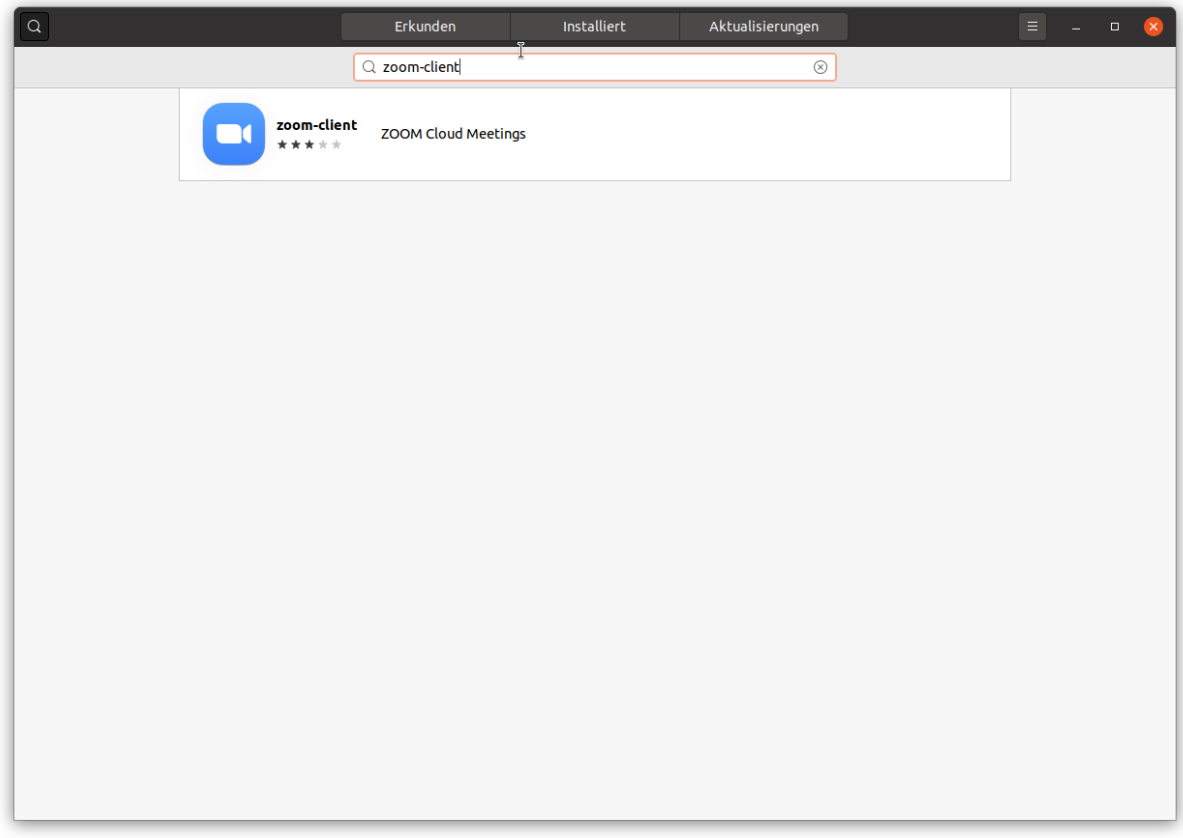

Klicken Sie auf "zoom-client" und im nächsten Bildschirm auf "Installieren", geben Sie Ihr Passwort ein

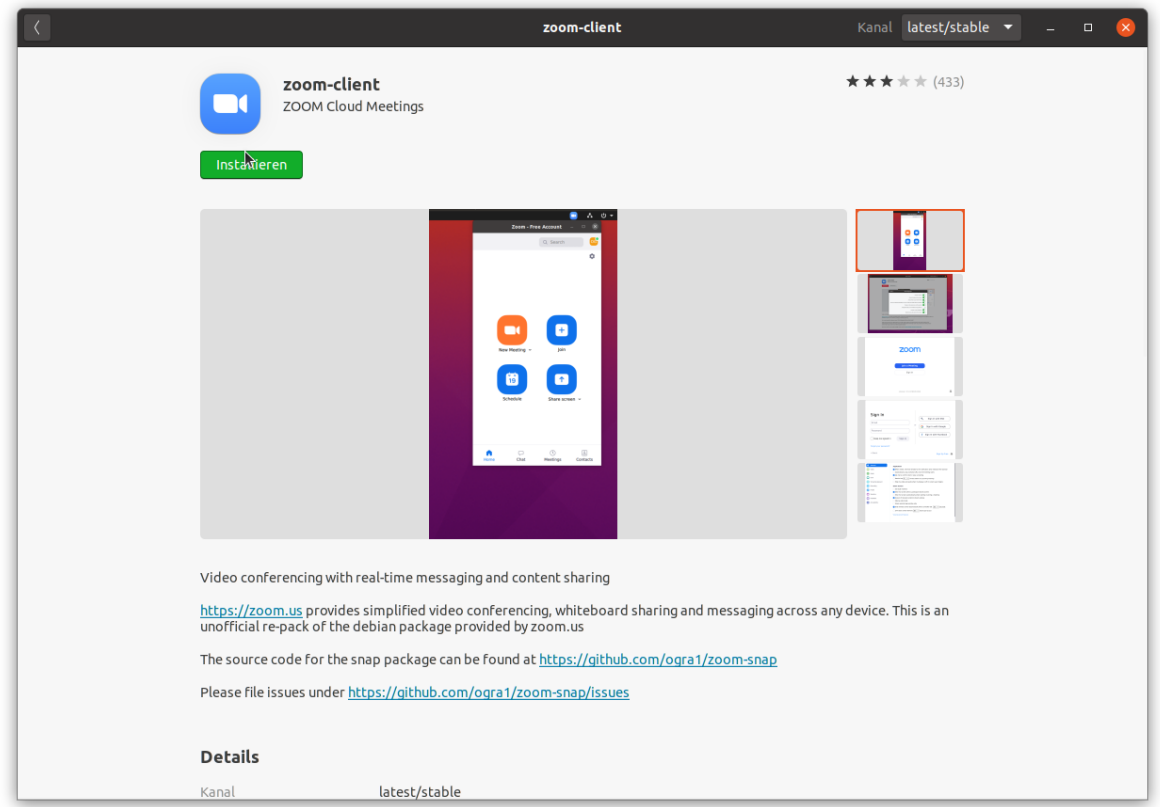

Nach Abschluss der Installation schließen Sie das Fenster der Softwareverwaltung und klicken unten links auf die 9 Punkte. Geben Sie in der Suchleiste "zoom" ein. Klicken Sie mit der rechten Maustaste auf "Zoom" und dann mit der linken Maustaste auf "Zu Favoriten hinzufügen". Verlassen Sie die Suche mit "ESC".

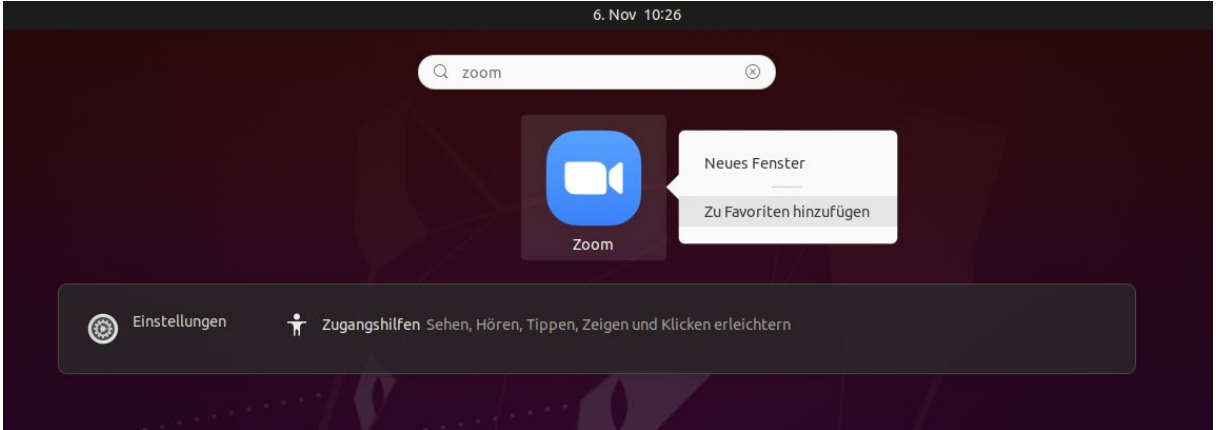

Sie finden den Zoom-Client jetzt in der linken Leiste.

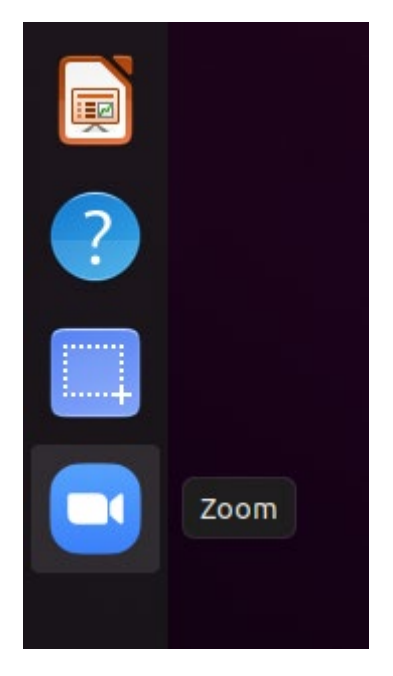

Starten Sie Zoom

## Anmeldung in Zoom

Öffnen Sie Zoom und klicken Sie auf "Sign In"

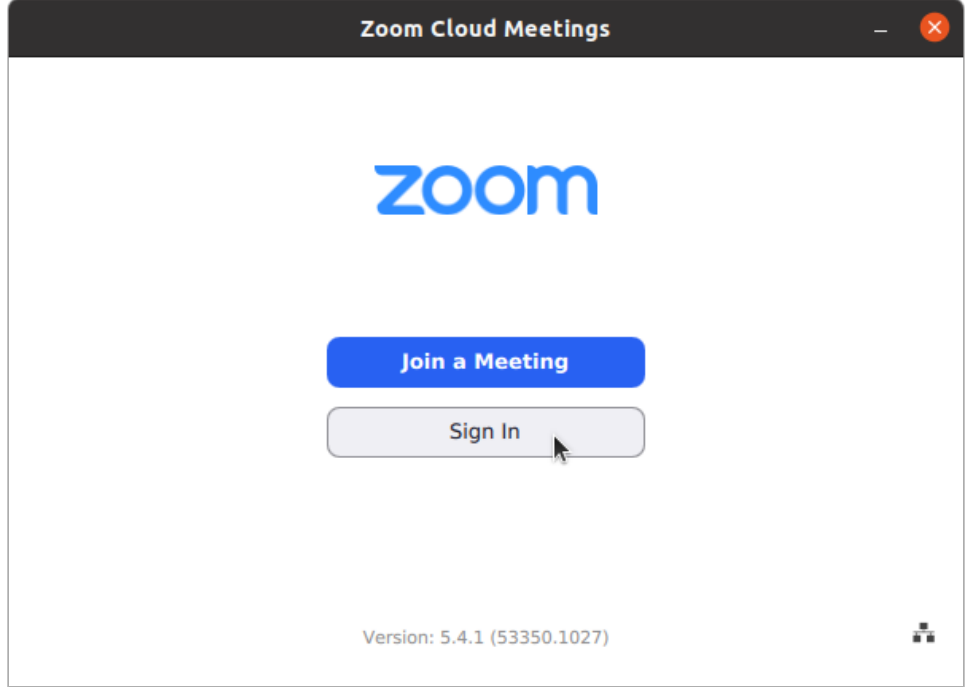

Wählen Sie "Sign In with SSO"

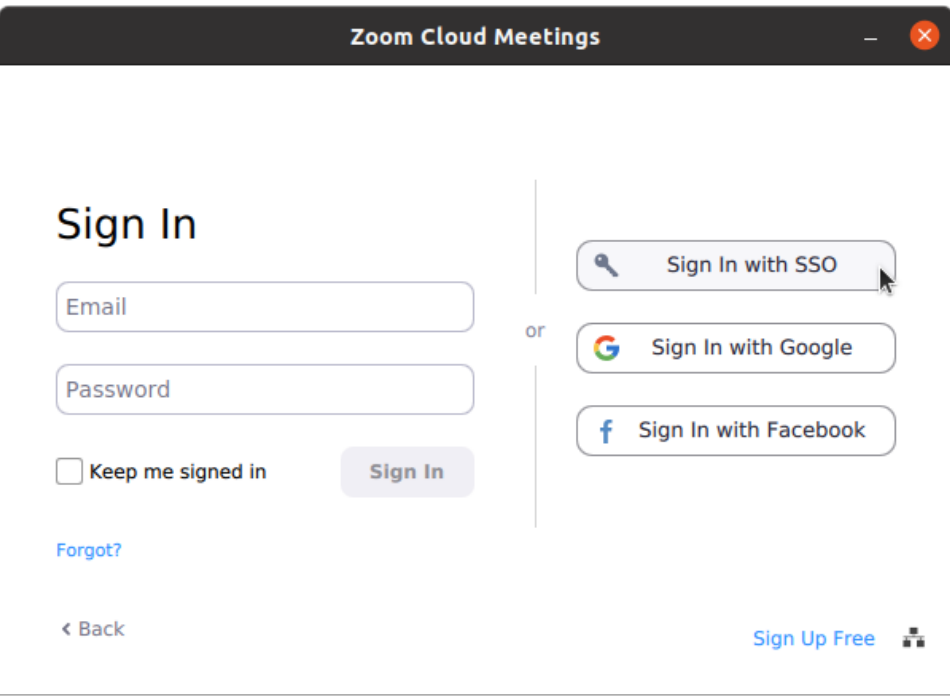

Geben Sie im nächsten Fenster "uni-jena-de" ein und klicken Sie auf "Continue"

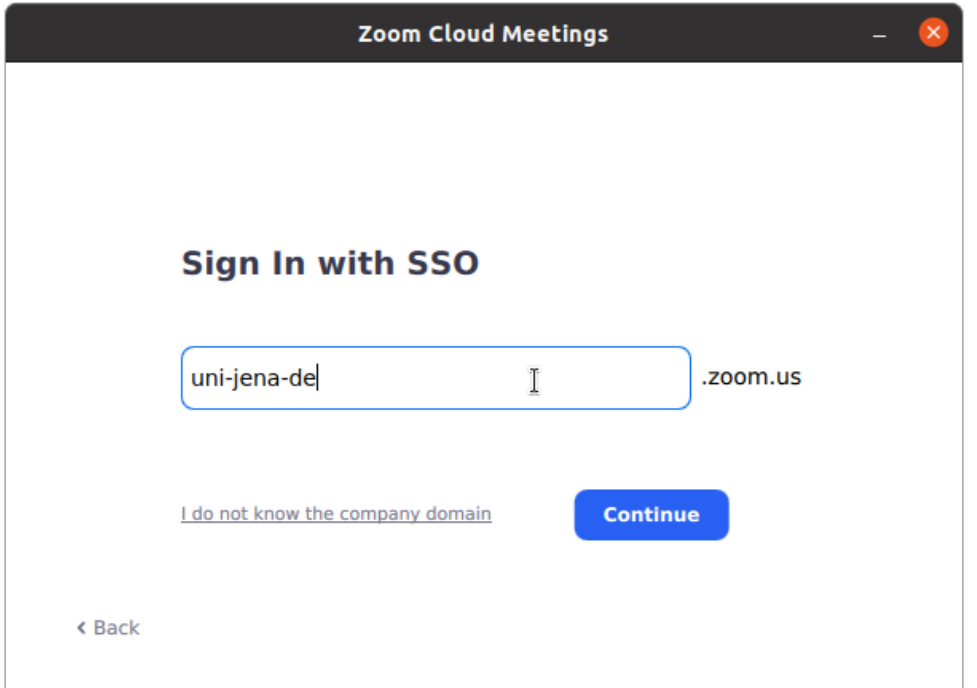

Es öffnet sich der Browser mit einer Anmeldeseite der Uni

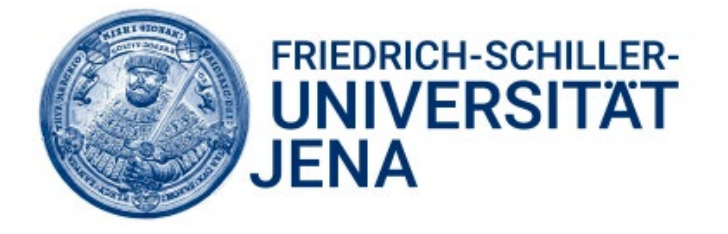

Login to Zoom

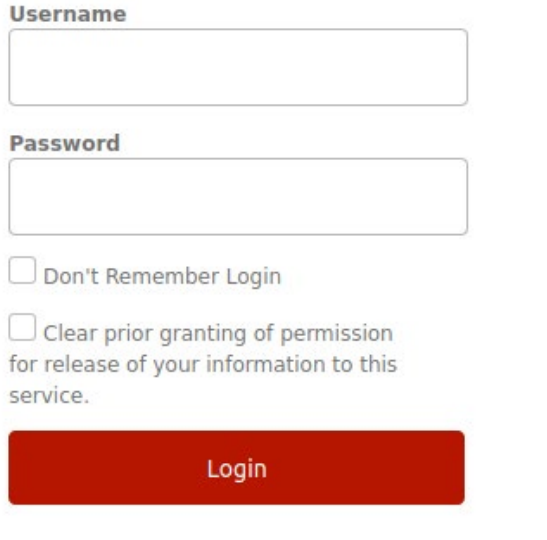

Zoom

- > Forgot your password?
- » Need Help?

Geben Sie Ihren URZ Benutzernamen und Ihr Passwort ein und klicken Sie auf "Login".

Im nächsten Fenster setzen Sie den Haken bei "Auswahl für zoommtg-Links speichern" und klicken Sie auf "Link öffnen".

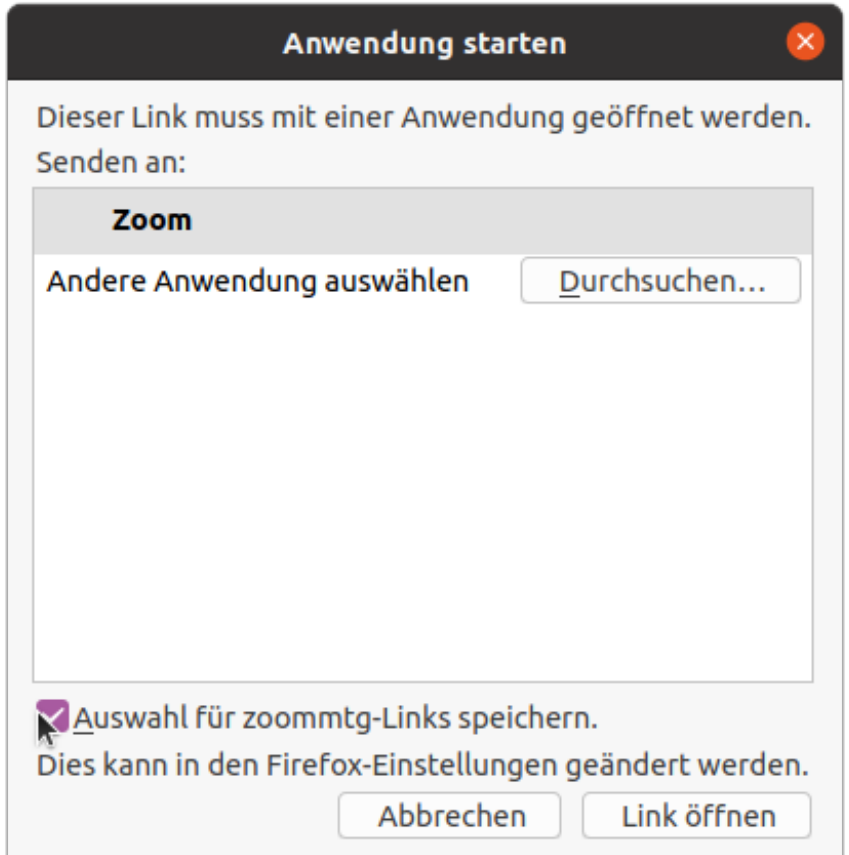

Es öffnet sich Zoom und Sie sind angemeldet. Wenn Sie ab jetzt auf einen Zoom-Link klicken öffnet sich Zoom. Sie können aber auch direkt in Zoom einem Meeting beitreten.

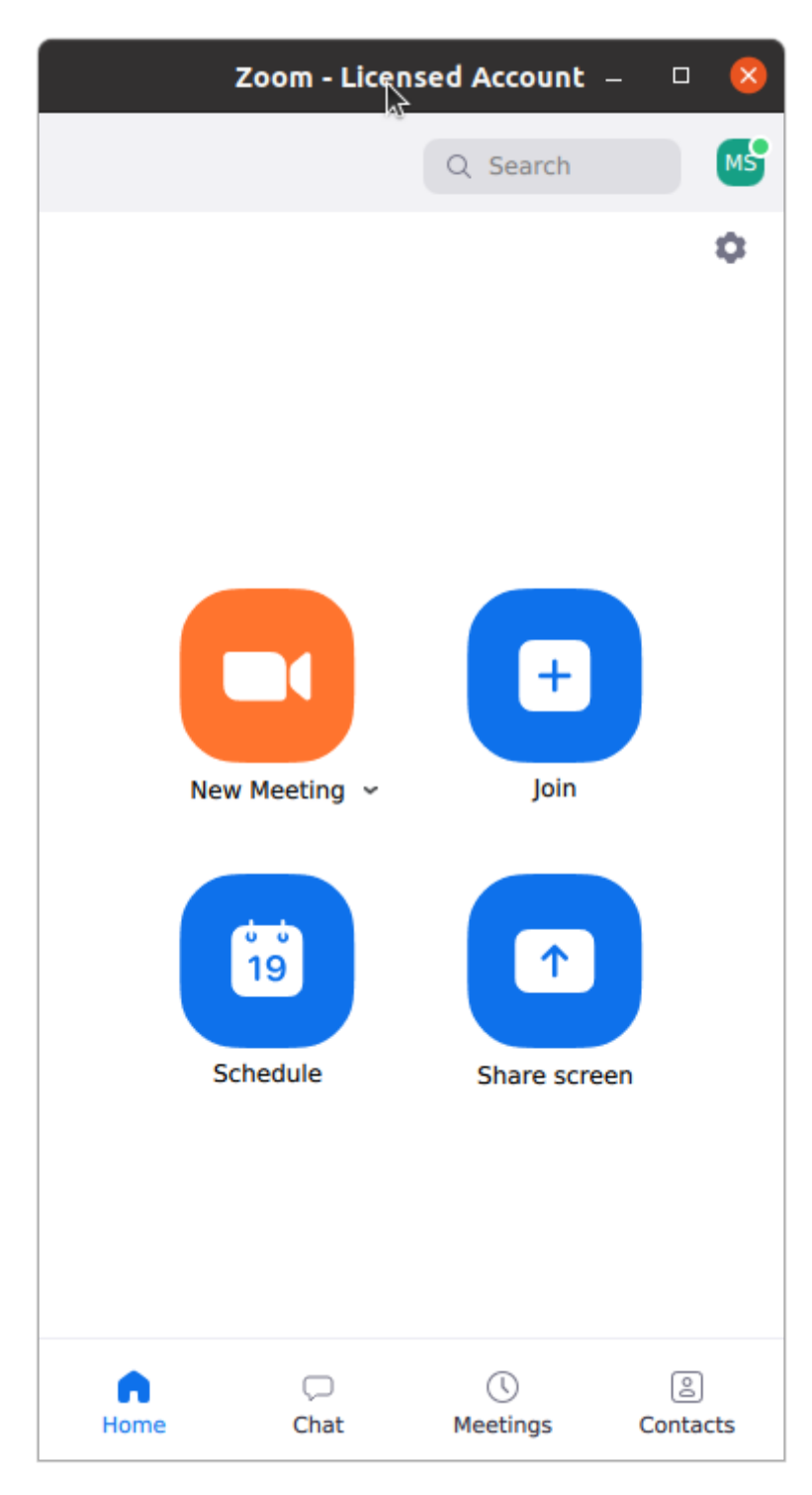